# Mobileserve Instructions

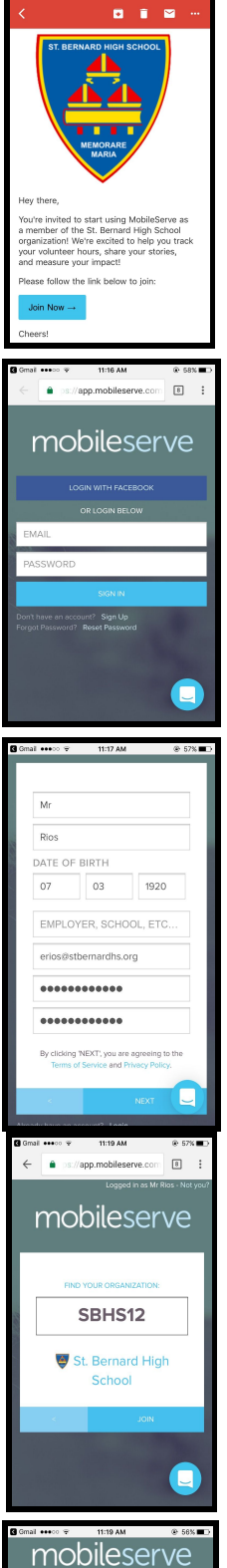

**WHOO MR!** 

# **Step 1:**

You will get an email from mobileserve on your student email. Click 'Join Now.'

# **Step 2:**

You will be taken to the mobileserve login page. Click 'Sign Up' near the bottom of the page.

# **Step 3:**

Enter your information **USING YOUR STUDENT EMAIL**. Do not worry about filling out the 'EMPLOYER, SCHOOL, ETC,' section. That will be the next step.

# **Step 4:**

Enter the St. Bernard High School Code. It should already be provided but if it is not, the specific codes are:

Freshman, Class of 2021: **8CB769** Sophomores, Class of 2020: **F2D527** Juniors, Class of 2019: **E8EA33** Seniors, Class of 2018: **599704**

#### **Step 5:**

A welcome screen will appear and you will be ready to get started!

#### **Submitting Service Hours** (Download the 'Mobileserve' App!)

#### **Step 6:**

Click the 'Log Your Hours' button.

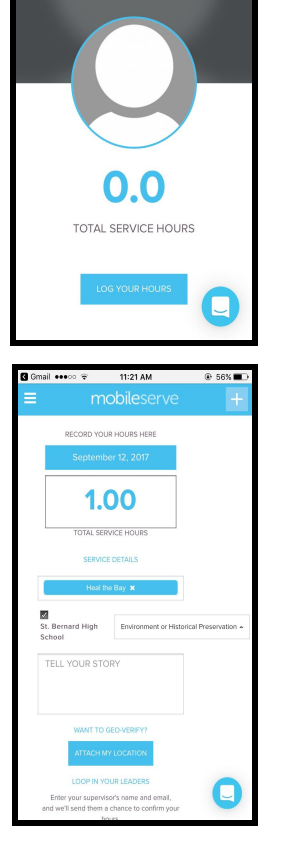

9 Gmail ●●●○○ 全 11:19 AM

mobileserve

WELCOME BACK, MR.

⊕ 56%

#### **Step 7:**

- 1. Get a service placement approved by Ms. Rigard.
- 2. Input the amount of hours you did.
- 3. Type in the the Service Organization you worked with, such as 'Heal the Bay.'

4. Click the box above where it says 'St. Bernard High School' so that it has a check mark.

5. Select a category such as 'Environmental or Historical Preservation.' (The explanations for each category will be provided on another handout.)

- 6. Write 4-5 sentences answering these questions under 'Tell Your Story':
	- a. How did I work to help others at my service placement?
	- b. How did I work with my community to better understand them and their various life situations?
	- c. In what ways did my service allow me to encounter the suffering, compassion, and joys of Christ?
	- d. Provide one example of a success and one example of a frustration during your service. How have each helped you grow and better understand your community?
- 7. Click 'Attach My Location'
- 8. Type in your supervisor's name and email.
- 9. Have the supervisor sign your phone.
- 10. Click 'Submit Hours'
- 11. Add a photo (Optional).
- 12. Click 'Done'